# Журнал карт иммунопрофилактики

Для перехода в Журнал карт иммунопрофилактики необходимо на главной странице Системы выбрать раздел «Иммунопрофилактика».

При выборе пункта «Иммунопрофилактика» на главной странице выполняется переход в «Журнал карт иммунопрофилактики» в новом интерфейсе.

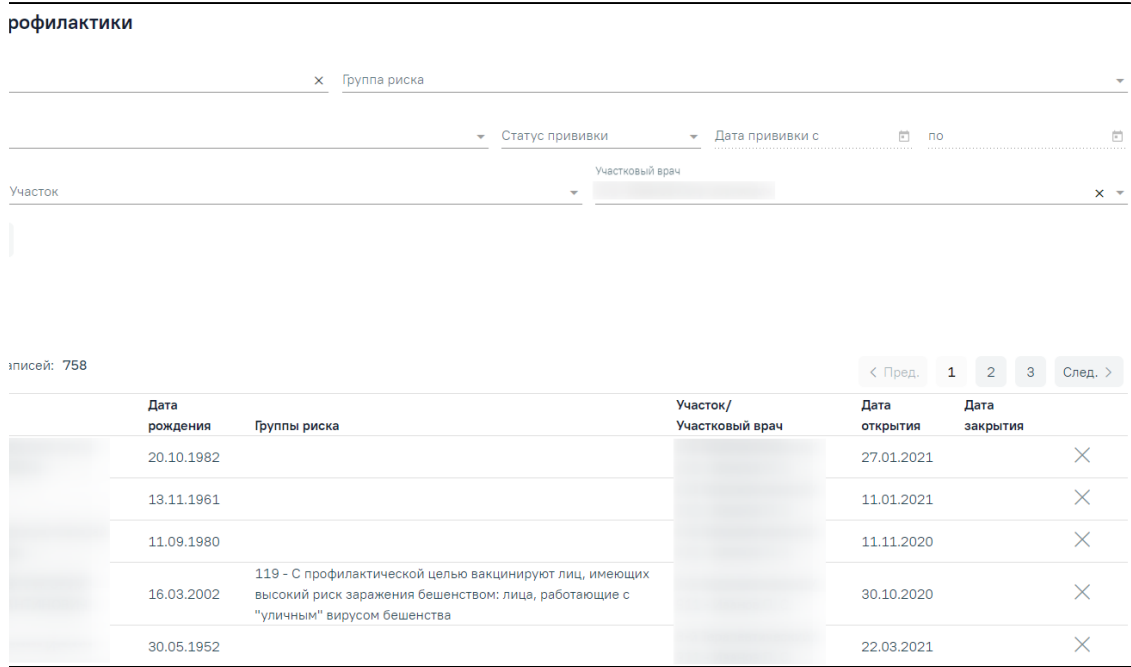

#### Журнал карт иммунопрофилактики

В журнале доступна фильтрация данных по следующим критериям:

- «Номер карты/ФИО/Полис» осуществляется поиск по номер карты, ФИО или полису пациента.
- «Группа риска» выбор группы риска, к которой относится пациент.
- «Вакцинация от» выбор заболевания из выпадающего списка.
- «Статус прививки» выбор значения из выпадающего списка. Может принимать значения: «Назначена», «Выполнена», «Отвод», «Зафиксирован результат», «Аннулирована», «Нет в наличии».
- «Дата прививки с:» и «по:» поля доступны для заполнения после заполнения поля «Статус прививки». В полях указывается период, за который нужно отобразить список карт иммунопрофилактики, созданных в указанный период. Поля заполняются выбором даты в календаре или вручную с клавиатуры.
- «Состояние карты» выбор значения из выпадающего списка. Может принимать значения: «Открыта» или «Закрыта».
- «Участок» выбор значения из справочника.
- «Участковый врач» выбор значения из справочника мед. персонала.

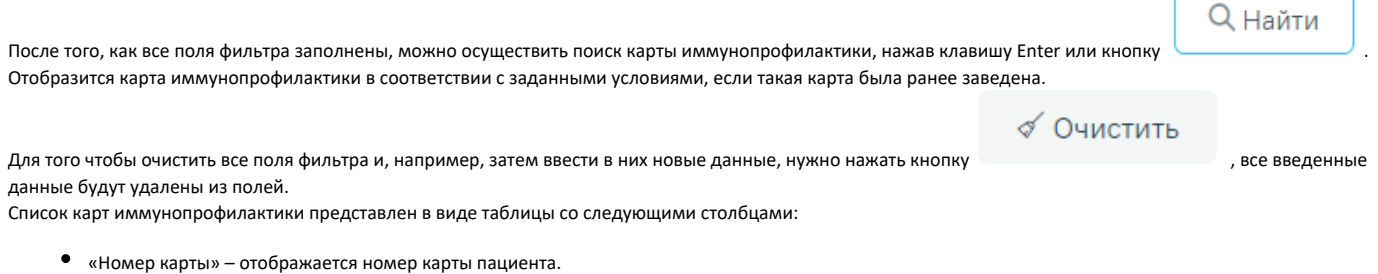

- «ФИО» отображается ФИО пациента.
- «Дата рождения» отображается дата рождения пациента.
- «Группа риска» отображается группа риска пациента
- «Участок/Участковый врач» отображается информация об участке и участковом враче пациента.
- «Дата открытия» отображается дата открытия карты иммунопрофилактики.
- «Дата закрытия» отображается дата закрытия карты.

Список карт можно сортировать по каждому столбцу по убыванию и по возрастанию. Для сортировки нужно нажать на заголовок столбца. При сортировке по

возрастанию рядом с наименованием столбца будет находиться значок  $\quad \blacksquare$ , при сортировке по убыванию -  $\blacksquare$ .

«[План иммунопрофилактики](https://confluence.softrust.ru/pages/viewpage.action?pageId=53282362#id-%D0%98%D0%BC%D0%BC%D1%83%D0%BD%D0%BE%D0%BF%D1%80%D0%BE%D1%84%D0%B8%D0%BB%D0%B0%D0%BA%D1%82%D0%B8%D0%BA%D0%B0-%D0%9F%D0%BB%D0%B0%D0%BD%D0%B8%D0%BC%D0%BC%D1%83%D0%BD%D0%BE%D0%BF%D1%80%D0%BE%D1%84%D0%B8%D0%BB%D0%B0%D0%BA%D1%82%D0%B8%D0%BA%D0%B8)», [«Группы риска»](https://confluence.softrust.ru/pages/viewpage.action?pageId=53282362#id-%D0%98%D0%BC%D0%BC%D1%83%D0%BD%D0%BE%D0%BF%D1%80%D0%BE%D1%84%D0%B8%D0%BB%D0%B0%D0%BA%D1%82%D0%B8%D0%BA%D0%B0-%D0%93%D1%80%D1%83%D0%BF%D0%BF%D1%8B%D1%80%D0%B8%D1%81%D0%BA%D0%B0), «[Медотвод/Отказ»](https://confluence.softrust.ru/pages/viewpage.action?pageId=53282362#id-%D0%98%D0%BC%D0%BC%D1%83%D0%BD%D0%BE%D0%BF%D1%80%D0%BE%D1%84%D0%B8%D0%BB%D0%B0%D0%BA%D1%82%D0%B8%D0%BA%D0%B0-%D0%9C%D0%B5%D0%B4%D0%BE%D1%82%D0%B2%D0%BE%D0%B4/%D0%BE%D1%82%D0%BA%D0%B0%D0%B7).

Для просмотра карты иммунопрофилактики следует нажать кнопку . В результате отобразятся вкладки: [«Список прививок](https://confluence.softrust.ru/pages/viewpage.action?pageId=53282362#id-%D0%98%D0%BC%D0%BC%D1%83%D0%BD%D0%BE%D0%BF%D1%80%D0%BE%D1%84%D0%B8%D0%BB%D0%B0%D0%BA%D1%82%D0%B8%D0%BA%D0%B0-%D0%A1%D0%BF%D0%B8%D1%81%D0%BE%D0%BA%D0%BF%D1%80%D0%B8%D0%B2%D0%B8%D0%B2%D0%BE%D0%BA)», [«Список прививок \(ИЭМК\)»](https://confluence.softrust.ru/pages/viewpage.action?pageId=53282362#id-%D0%98%D0%BC%D0%BC%D1%83%D0%BD%D0%BE%D0%BF%D1%80%D0%BE%D1%84%D0%B8%D0%BB%D0%B0%D0%BA%D1%82%D0%B8%D0%BA%D0%B0-%D0%A1%D0%BF%D0%B8%D1%81%D0%BE%D0%BA%D0%BF%D1%80%D0%B8%D0%B2%D0%B8%D0%B2%D0%BE%D0%BA(%D0%98%D0%AD%D0%9C%D0%9A)),

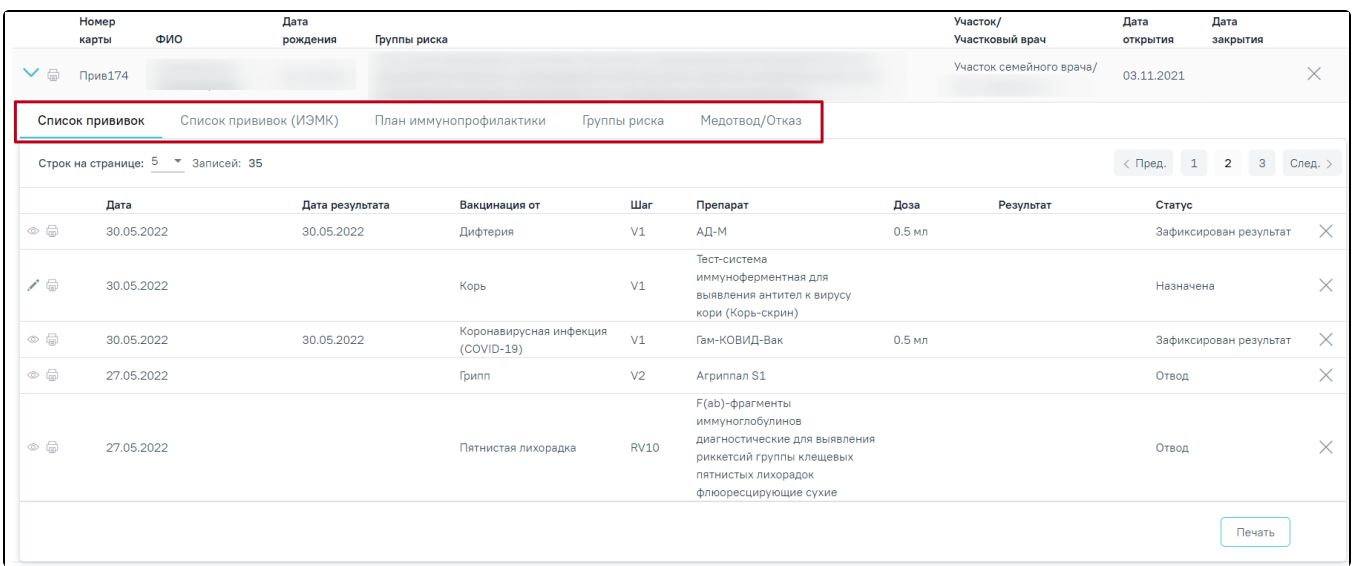

## Раскрытая карта иммунопрофилактики

Для вызова печатных форм «Форма 063/У» и «Справка о COVID-19» необходимо нажать кнопку «Печать» в строке карты иммунопрофилактики, либо в нижнем углу вкладки «Список прививок».

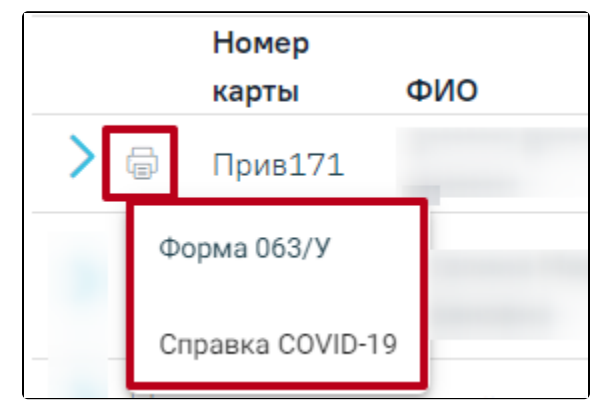

Кнопка «Печать» в строке записи

|     | Номер<br>карты                    | ФИО                    | Дата<br>рождения | Группы риска                          |     |               |                | Участок/<br>Участковый врач |           | Дата<br>открытия | Дата<br>закрытия |                  |
|-----|-----------------------------------|------------------------|------------------|---------------------------------------|-----|---------------|----------------|-----------------------------|-----------|------------------|------------------|------------------|
| V a | Прив171                           |                        | 09.07.1929       |                                       |     |               |                |                             |           | 22.10.2021       |                  | ×                |
|     | Список прививок                   | Список прививок (ИЭМК) |                  | План иммунопрофилактики               |     | Группы риска  | Медотвод/Отказ |                             |           |                  |                  |                  |
|     | Строк на странице: 5 № Записей: 1 |                        |                  |                                       |     |               |                |                             |           |                  |                  |                  |
|     | Дата                              |                        | Дата результата  | Вакцинация от                         | Шаг | Препарат      | Доза           |                             | Результат | Статус           |                  |                  |
| ╱⊜  |                                   | 10.11.2021             |                  | Коронавирусная<br>инфекция (COVID-19) | V1  | Гам-КОВИД-Вак |                | $0.5$ M/                    |           |                  | Выполнена        | $\times$         |
|     |                                   |                        |                  |                                       |     |               |                |                             |           |                  |                  | Печать           |
|     |                                   |                        |                  |                                       |     |               |                |                             |           |                  |                  | Форма 063/У      |
|     | <b>Classical AV</b>               |                        |                  | <b>CONTRACTOR</b>                     |     |               |                |                             |           |                  |                  | Справка COVID-19 |

Кнопка «Печать» вкладки «Список прививок»

Карту иммунопрофилактики нельзя удалить, её можно только закрыть. Для того чтобы закрыть карту иммунопрофилактики следует нажать кнопку в строке с нужной картой.

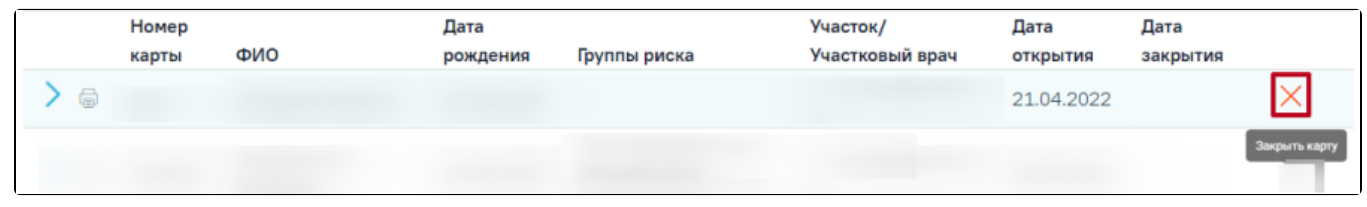

#### Закрытие карты иммунопрофилактики

Отобразится форма для подтверждения действия по закрытию карты, в которой следует нажать «Да». Дата закрытия отобразится в соответствующем столбце.

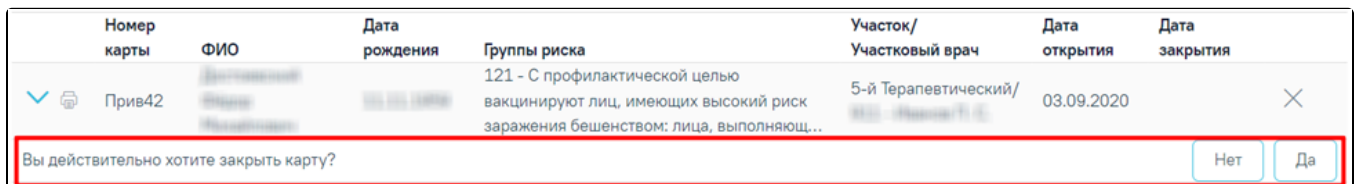

### Подтверждение закрытия карты иммунопрофилактики

Закрытую карту иммунопрофилактики можно открыть, нажав кнопку .

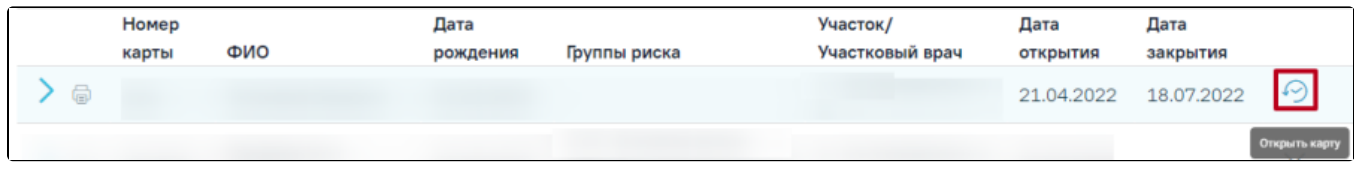

Открытие карты иммунопрофилактики

Добавлять новые записи о прививках на данной странице нельзя – на ней отображается список уже созданных записей в карте профилактического осмотра.

Для прививок на вкладке «[Список прививок»](https://confluence.softrust.ru/pages/viewpage.action?pageId=53282362#id-%D0%98%D0%BC%D0%BC%D1%83%D0%BD%D0%BE%D0%BF%D1%80%D0%BE%D1%84%D0%B8%D0%BB%D0%B0%D0%BA%D1%82%D0%B8%D0%BA%D0%B0-%D0%A1%D0%BF%D0%B8%D1%81%D0%BE%D0%BA%D0%BF%D1%80%D0%B8%D0%B2%D0%B8%D0%B2%D0%BE%D0%BA) доступны следующие действия:

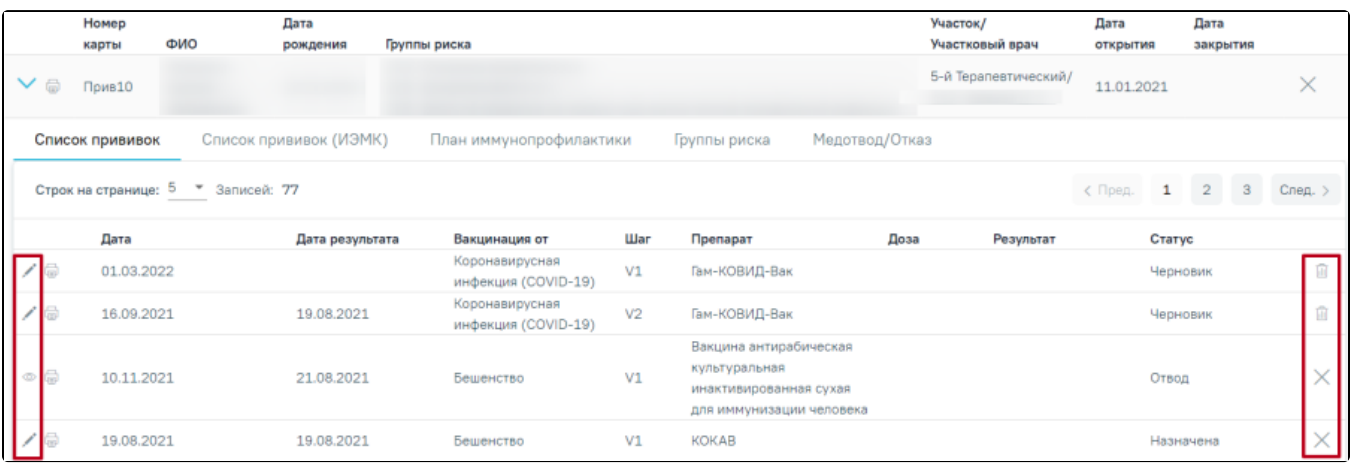

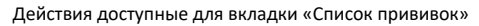

- Кнопка «Редактировать» открытие формы «Параметры прививки» на редактирование. Доступно для записей в статусе «Назначена», «Выполнена». Для прививок созданных из МКАБ на форме «Параметры прививки» поле «Случай лечения/МКСБ» будет доступен для заполнения, путём выбора ТАП из выпадающего списка. В случае если карта иммунопрофилактики закрыта, то кнопка «Редактировать» будет недоступна.
- Кнопка «Просмотр» открытие формы «Параметры прививки» на просмотр. Доступно для записей в статусе «Результат зафиксирован»,  $\bullet$ «Отвод», «Аннулирована».
- Кнопка  $\diagup N$  «Аннулировать» аннулирование записи о прививке. Доступно для записей в статусе «Назначена», «Выполнена», «Результат зафиксирован», «Отвод».

• Кнопка  $\overline{\text{III}}$  - «Удалить» – удаление записи о прививке. Доступно для записей в статусе «Черновик».

Вкладки [«Список прививок \(ИЭМК\)»](https://confluence.softrust.ru/pages/viewpage.action?pageId=53282362#id-%D0%98%D0%BC%D0%BC%D1%83%D0%BD%D0%BE%D0%BF%D1%80%D0%BE%D1%84%D0%B8%D0%BB%D0%B0%D0%BA%D1%82%D0%B8%D0%BA%D0%B0-%D0%A1%D0%BF%D0%B8%D1%81%D0%BE%D0%BA%D0%BF%D1%80%D0%B8%D0%B2%D0%B8%D0%B2%D0%BE%D0%BA(%D0%98%D0%AD%D0%9C%D0%9A)), «[План иммунопрофилактики](https://confluence.softrust.ru/pages/viewpage.action?pageId=53282362#id-%D0%98%D0%BC%D0%BC%D1%83%D0%BD%D0%BE%D0%BF%D1%80%D0%BE%D1%84%D0%B8%D0%BB%D0%B0%D0%BA%D1%82%D0%B8%D0%BA%D0%B0-%D0%9F%D0%BB%D0%B0%D0%BD%D0%B8%D0%BC%D0%BC%D1%83%D0%BD%D0%BE%D0%BF%D1%80%D0%BE%D1%84%D0%B8%D0%BB%D0%B0%D0%BA%D1%82%D0%B8%D0%BA%D0%B8)» доступны только для просмотра.

Для записей на вкладке «[Медотвод/Отказ»](https://confluence.softrust.ru/pages/viewpage.action?pageId=53282362#id-%D0%98%D0%BC%D0%BC%D1%83%D0%BD%D0%BE%D0%BF%D1%80%D0%BE%D1%84%D0%B8%D0%BB%D0%B0%D0%BA%D1%82%D0%B8%D0%BA%D0%B0-%D0%9C%D0%B5%D0%B4%D0%BE%D1%82%D0%B2%D0%BE%D0%B4/%D0%BE%D1%82%D0%BA%D0%B0%D0%B7) доступны следующие действия:

- Кнопка **CO** «Просмотр» открытие формы «Медицинский отвод/Отказ» на просмотр. Доступно для записей в статусе «Отвод», «Аннулирована».
- Кнопка  $\mathbb X$  «Аннулировать» аннулирование записи. Для записей в статусе «Отвод».